# **D-Link**

MOBILE COMPANION DIR-505

# **QUICK INSTALLATION GUIDE**

Руководство по быстрой установке Guía de Instalación Rápida Guia de Instalação Rápida 快速安裝指南 Petunjuk Pemasangan Cepat

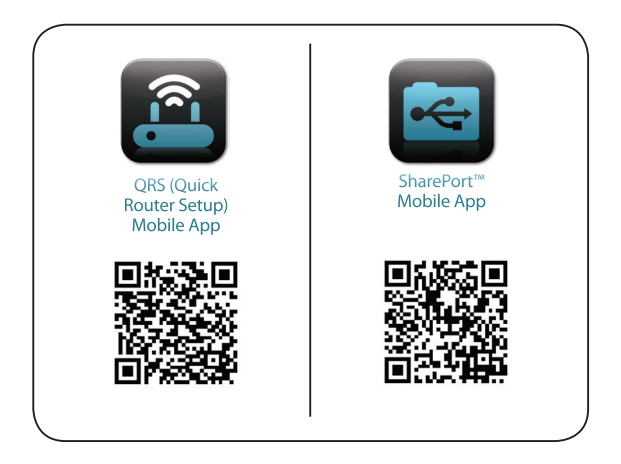

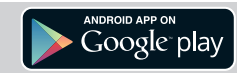

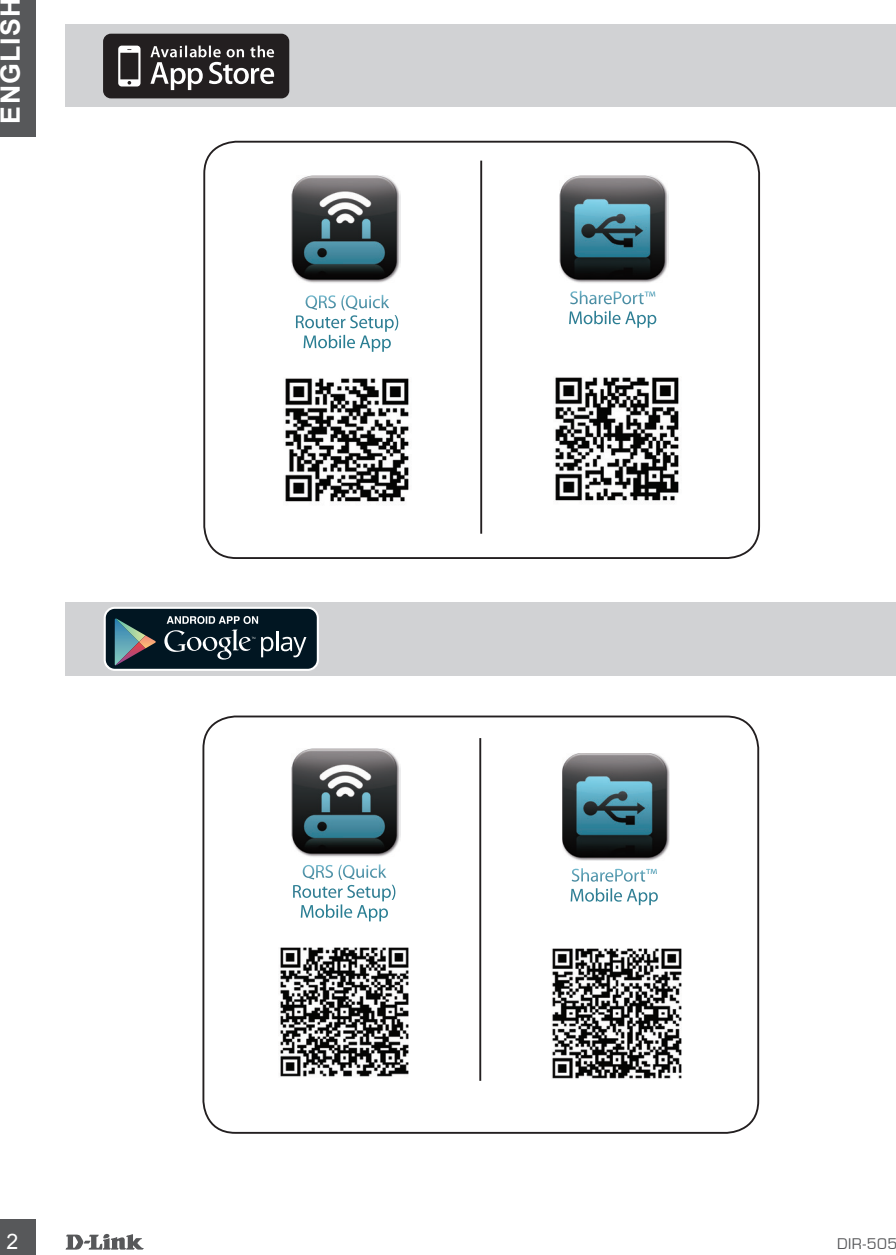

# **CONTENTS OF PACKAGING**

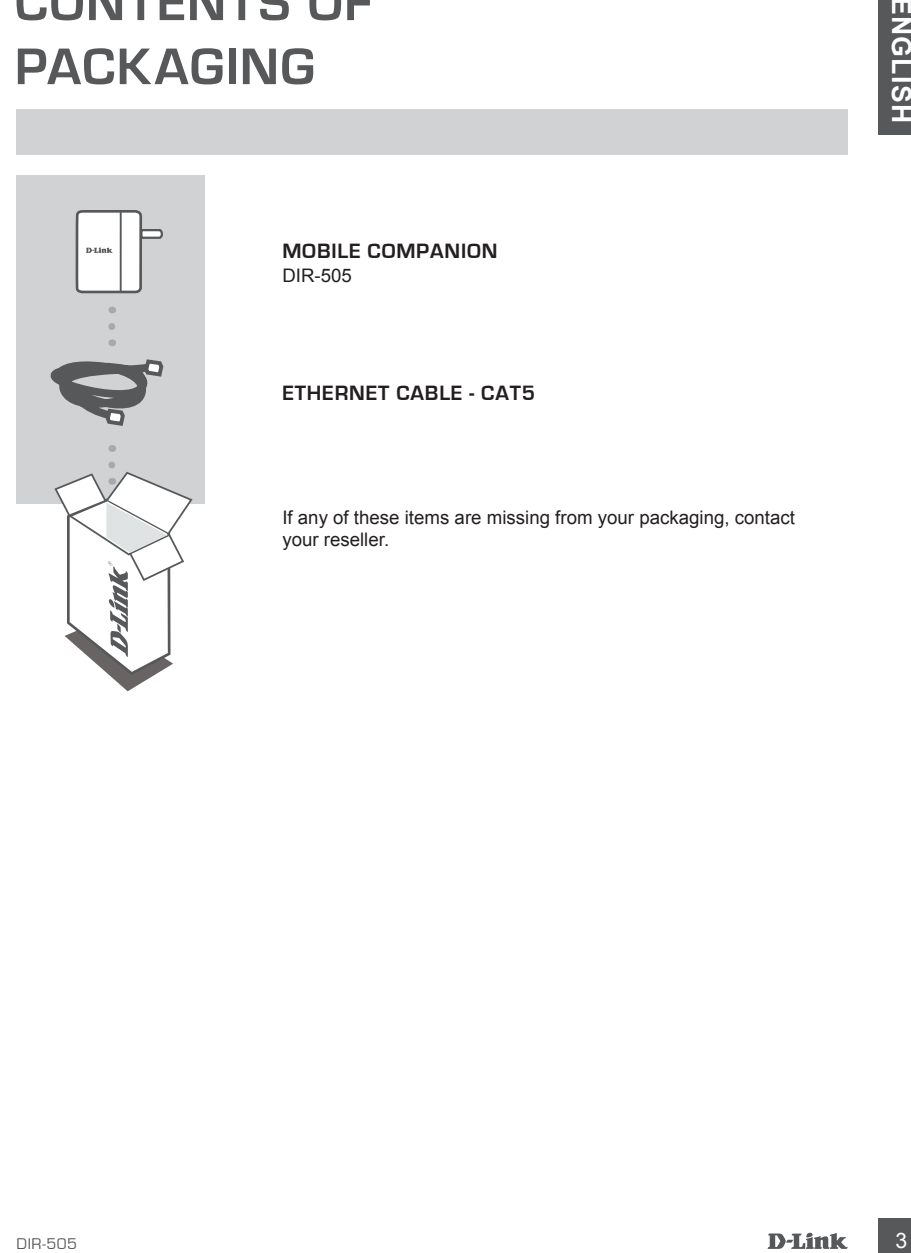

**MOBILE COMPANION** DIR-505

#### **ETHERNET CABLE - CAT5**

If any of these items are missing from your packaging, contact your reseller.

# **INTRODUCTION**

#### **SELECT YOUR MODE**

You can move the mode switch on the side of the device to 3 positions: Router/AP (Access Point) mode, Repeater mode and Wi-Fi Hotspot mode.

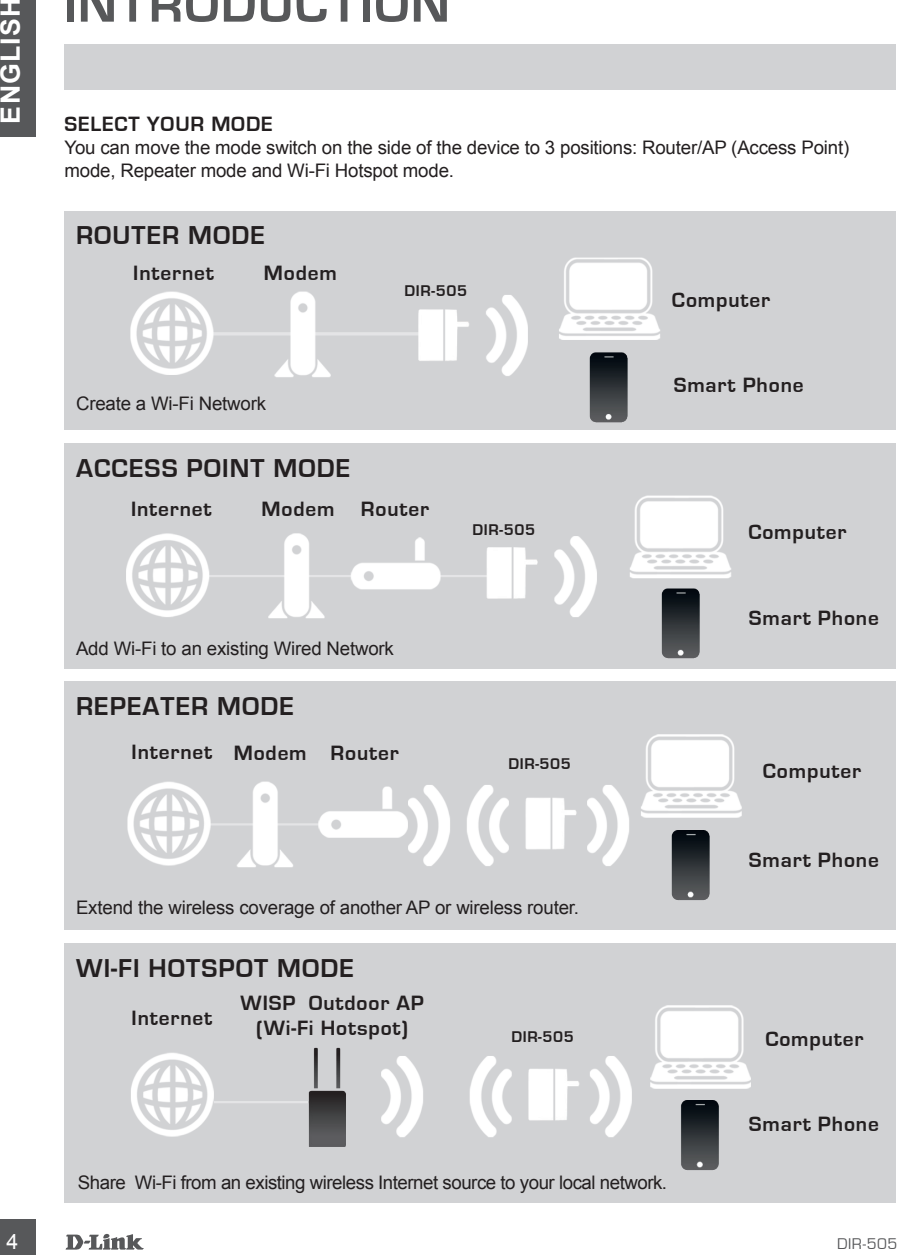

# **PRODUCT SETUP**

#### ROUTER/AP AND WI-FI HOTSPOT MODE SETUP

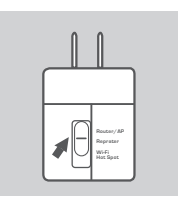

#### **SELECT A MODE AND CONNECT THE DEVICE**

Move the mode switch on the side of the DIR-505 to select Router/ AP or Wi-Fi Hotspot mode.

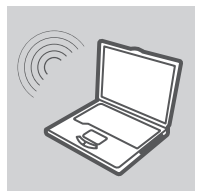

### **CONNECT TO THE DIR-505**

Use a PC to scan for available Wi-Fi networks. Connect to the default Wi-Fi name and password (Please check Wi-Fi Configuration Note) or use WPS for easy connection.

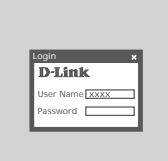

#### **CONFIGURE THE DIR-505**

Open a web browser and go to **http://dlinkrouter**. Enter **admin** as the User Name, and leave the Password blank. Now you can use the Setup Wizard to configure your DIR-505.

#### **NOTE:**

**DETUP**<br>
BOUTER/AP AND WI-FI HOTSPOT MODE SETUP<br>
SELECT A MODE AND CONNECT THE DEVICE<br>
Move the mode switch on the side of the DIR-505<br>
Move the mode switch on the side of the DIR-505<br>
Move the mode switch on the side of t We strongly suggest you to keep the default Wi-Fi Name and Wi-Fi Password sticker on your device, and to keep the "D-Link DIR-505 Mobile Companion Wi-Fi Configuration Note" with you while travelling with the Mobile Companion.

# **PRODUCT SETUP**

#### REPEATER MODE SETUP

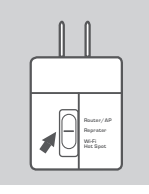

#### **SELECT A MODE AND CONNECT THE DEVICE**

Move the mode switch on the side of the DIR-505 to select Repeater mode.

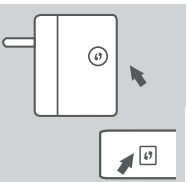

#### **SETUP DIR-505 WITH ONE-TOUCH AP CONFIGURATION**

**EXAMPLE CONSUMERED AND CONNECT THE DEVICE<br>
SELECT A MODE AND CONNECT THE DEVICE<br>
Move the mode switch on the side of the DIR-505 to select Repeater<br>
Move the mode switch on the side of the DIR-505 to select Repeater<br>
FORM** To connect a wireless Router or AP you wish to extend the Wi-Fi network in your home, please make sure it supports WPS Push Button. Push WPS button of the wireless Router or AP, and then push and hold the WPS button of DIR-505 for 5 seconds. DIR-505 will automatically connect to the wireless Router or AP.

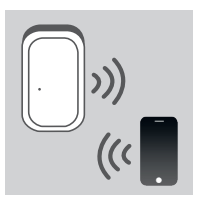

#### **WI-FI NETWORK SHARING**

Now DIR-505 is ready to share Wi-Fi network to any of your PC or mobile device.

#### **NOTE:**

We strongly suggest you to keep the default Wi-Fi Name and Wi-Fi Password sticker on your device, and to keep the "D-Link DIR-505 Mobile Companion Wi-Fi Configuration Note" with you while travelling with the Mobile Companion.

# **TROUBLESHOOTING**

#### SETUP AND CONFIGURATION PROBLEMS

#### **1. HOW DO I RESET MY DIR-505 MOBILE COMPANION TO FACTORY DEFAULT SETTINGS?**

- Ensure the product is powered on.
- Press and hold the reset button on the rear of the device for 5 seconds.

 **Note:** Resetting the product to the factory default will erase the current configuration settings. Default Wi-Fi Network Name (SSID) and Password are printed in D-Link DIR-505 Mobile Companion Wi-Fi Configuration Note.

#### **2. HOW DO I ADD A NEW Wi-Fi CLIENT OR PC IF I HAVE FORGOTTEN MY Wi-Fi NETWORK NAME (SSID) OR Wi-Fi Password?**

- Every Computer that needs to connect to the DIR-505 wirelessly, you will need to ensure you use the correct Wi-Fi Network Name (SSID) and Wi-Fi Password.
- Use the web based user interface (as described in question 1 above) to check or choose your wireless settings.
- **IF ROUD BLE SHOUTING**<br>
SETUP AND CONFIGURATION PROBLEMS<br>  $\frac{65}{5}$ <br>  $\frac{1}{2}$ <br>
SETUP AND CONFIGURATION PROBLEMS<br>  $\frac{1}{2}$ <br>  $\frac{1}{2}$ <br>  $\frac{1}{2}$ <br>  $\frac{1}{2}$ <br>  $\frac{1}{2}$ <br>  $\frac{1}{2}$ <br>  $\frac{1}{2}$ <br>  $\frac{1}{2}$ <br>  $\frac{1}{2}$ <br>  $\frac{1}{2}$ - Make sure you write down these settings so that you can enter them into each wirelessly connected PC. You can use the Wi-Fi Configuration Note we provide to keep this important information for future use.

#### **3. WHY CAN I NOT GET AN INTERNET CONNECTION?**

- For cable network users, please log in web based user interface to make sure the MAC Clone address is set up properly in the Internet settings.
- For broadband network users, please log in web based user interface to make sure the User name and Password are correct in the Internet settings.

#### TECHNICAL SUPPORT

You can find software updates and user documentation on the D-Link website.

#### **Tech Support for customers in**

#### **Australia:**

Tel: 1300-766-868 24/7 Technical Support Web: http://www.dlink.com.au E-mail: support@dlink.com.au

#### **India:**

Tel: +91-22-27626600 Toll Free 1800-22-8998 Web: www.dlink.co.in E-Mail: helpdesk@dlink.co.in

#### **Singapore, Thailand, Indonesia, Malaysia, Philippines, Vietnam:**

Singapore - www.dlink.com.sg Thailand - www.dlink.co.th Indonesia - www.dlink.co.id Malaysia - www.dlink.com.my Philippines - www.dlink.com.ph Vietnam - www.dlink.com.vn

#### **Korea:**

Tel : +82-2-2028-1810 Monday to Friday 9:00am to 6:00pm Web : http://d-link.co.kr E-mail : g2b@d-link.co.kr

#### **New Zealand:**

Tel: 0800-900-900 24/7 Technical Support Web: http://www.dlink.co.nz E-mail: support@dlink.co.nz

#### **South Africa and Sub Sahara Region:**

Tel: +27 12 661 2025 08600 DLINK (for South Africa only) Monday to Friday 8:30am to 9:00pm South Africa Time Web: http://www.d-link.co.za E-mail: support@d-link.co.za

#### **Saudi Arabia (KSA):**

Tel: +966 01 217 0008 Fax: +966 01 217 0009 Saturday to Wednesday 9.30AM to 6.30PM Thursdays 9.30AM to 2.00 PM E-mail: Support.sa@dlink-me.com

#### **D-Link Middle East - Dubai, U.A.E.**

Plot No. S31102, Jebel Ali Free Zone South, P.O.Box 18224, Dubai, U.A.E. Tel: +971-4-8809022 Fax: +971-4-8809066 / 8809069 Technical Support: +971-4-8809033 General Inquiries: info.me@dlink-me.com Tech Support: support.me@dlink-me.com

#### **Egypt**

1, Makram Ebeid Street - City Lights Building Nasrcity - Cairo, Egypt Floor 6, office C2 Tel.: +2 02 26718375 - +2 02 26717280 Technical Support: +2 02 26738470 General Inquiries: info.eg@dlink-me.com Tech Support: support.eg@dlink-me.com

#### **Kingdom of Saudi Arabia**

Office # 84 , Al Khaleej Building ( Mujamathu Al-Khaleej) Opp. King Fahd Road, Olaya Riyadh - Saudi Arabia Tel: +966 1 217 0008 Technical Support: +966 1 2170009 / +966 2 6522951 General Inquiries: info.sa@dlink-me.com Tech Support: support.sa@dlink-me.com

#### **Pakistan**

Islamabad Office: 61-A, Jinnah Avenue, Blue Area, Suite # 11, EBC, Saudi Pak Tower, Islamabad - Pakistan Tel.: +92-51-2800397, 2800398 Fax: +92-51-2800399

TECHNICAL SUPPORT<br>
Tot state and use of consernation on the D-Link Website.<br>
Tot Support for customers in<br>
16. Notice and the other signs and the Support<br>
Tel: 1900-76-886<br>
24/1 Technical Support<br>
Tel: 1900-76-886<br>
24/1 Te Karachi Office: D-147/1, KDA Scheme # 1, Opposite Mudassir Park, Karsaz Road, Karachi – Pakistan Phone: +92-21-34548158, 34326649 Fax: +92-21-4375727 Technical Support: +92-21-34548310, 34305069 General Inquiries: info.pk@dlink-me.com Tech Support: support.pk@dlink-me.com

#### **Iran**

Unit 5, 5th Floor, No. 20, 17th Alley , Bokharest St., Argentine Sq., Tehran IRAN Postal Code : 1513833817 Tel: +98-21-88880918,19 +98-21-88706653,54 General Inquiries: info.ir@dlink-me.com Tech Support: support.ir@dlink-me.com

#### **Morocco**

 $M$  I.T.C. Route de Nouaceur angle RS et CT 1029 Bureau N° 312 ET 337 Casablanca Maroc Phone : +212 663 72 73 24 Email: support.na@dlink-me.com

#### **Lebanon RMA center**

Dbayeh/Lebanon PO Box:901589 Tel: +961 4 54 49 71 Ext:14 Fax: +961 4 54 49 71 Ext:12 Email: taoun@dlink-me.com

#### **Bahrain**

Technical Support: +973 1 3332904

#### **Kuwait:**

Technical Support: + 965 22453939 / +965 22453949

#### **Türkiye Merkez İrtibat Ofisi**

Ayazağa Maslak yolu Erdebil Cevahir İş Merkezi No: 5/A Ayazağa / Maslak İstanbul Tel: +90 212 2895659 Ücretsiz Müşteri Destek Hattı: 0 800 211 00 65 Web:www.dlink.com.tr Teknik Destek: support.tr@dlink.com.tr

# TECHNICAL SUPPORT<br>
Iran s. 5th Faor, No. 20, 17th Afey, Bokharest<br>
31. Angeles St., France, No. 20, 17th Afey, Bokharest<br>
31. Angeles St. 2008-2015.<br>
For all Code : 1513833817<br>
For all Code : 1513833817<br>
Postal Code : 1513 073-796-2797

# **КОМПЛЕКТ ПОСТАВКИ**

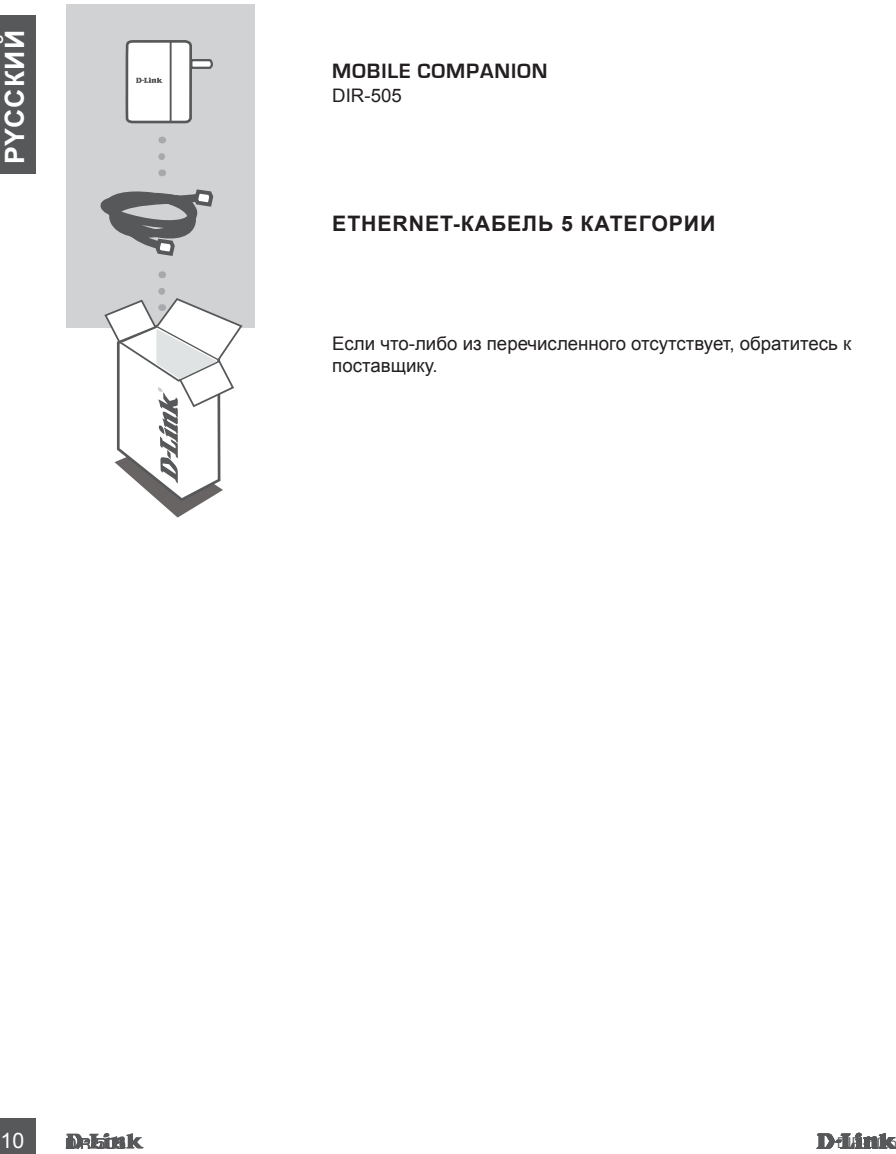

**MOBILE COMPANION** DIR-505

#### **ETHERNET-КАБЕЛЬ 5 КАТЕГОРИИ**

Если что-либо из перечисленного отсутствует, обратитесь к поставщику.

# **ВВЕДЕНИЕ**

#### **ВЫБЕРИТЕ РЕЖИМ**

Переключатель на боковой панели устройства можно установить в 3 режима: режим маршрутизатора/ТД (Точки доступа), режим повторителя и режим Wi-Fi Hotspot.

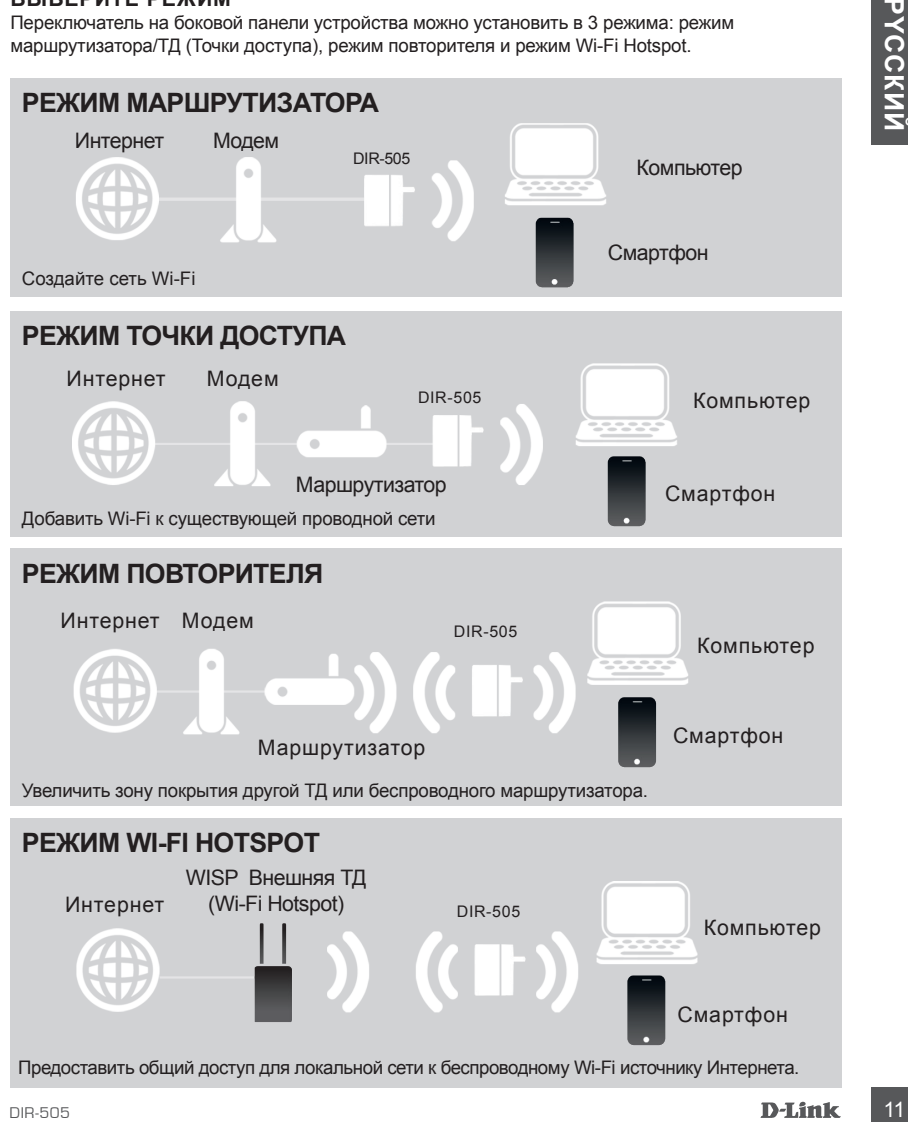

# **УСТАНОВКА**

#### УСТАНОВКА РЕЖИМА МАРШРУТИЗАТОРА/ТД И WI-FI HOTSPOT

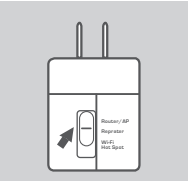

#### **ВЫБОР РЕЖИМА И ПОДКЛЮЧЕНИЕ УСТРОЙСТВА**

Установите переключатель на боковой панели DIR-505 в режим маршрутизатора/ТД или Wi-Fi Hotspot.

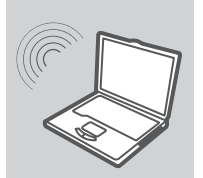

#### **ПОДКЛЮЧЕНИЕ К DIR-505**

Воспользуйтесь компьютером для сканирования доступных сетей Wi-Fi. Подключитесь к Wi-Fi сети с SSID (именем) и паролем по умолчанию (пожалуйста, сверьтесь с документацией по настройке Wi-Fi) или воспользуйтесь WPS для быстрого подключения.

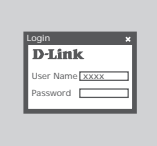

#### **НАСТРОЙКА DIR-505**

**EXAMPLE SEE AND THE SUBSCRIPT OF A CONSUMING THE SUBSCRIPTION CONSUMING THE SUBSCRIPTION CONSUMING THE SUBSCRIPTION CONSUMING THE SUBSCRIPTION CONSUMING THE SUBSCRIPTION CONSUMING THE SUBSCRIPTION OF A CONSUMING THE SUBSC** Откройте Web-браузер и перейдите на http://dlinkrouter. Введите admin в качестве User Name (Имя пользователя) и оставьте Password (Пароль) незаполненным. Теперь можно воспользоваться Мастером установки для настройки DIR-505.

#### **ПРИМЕЧАНИЕ:**

Настоятельно рекомендуется оставить наклейку с именем сети Wi-Fi и паролем Wi-Fi по умолчанию на устройстве и иметь при себе "Указание по настройке Wi-Fi D-Link DIR-505 Mobile Companion" во время путешествия с Mobile Companion.

# **УСТАНОВКА**

#### УСТАНОВКА РЕЖИМА ПОВТОРИТЕЛЯ

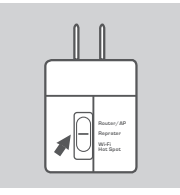

#### **ВЫБЕРИТЕ РЕЖИМ И ПОДКЛЮЧИТЕ УСТРОЙСТВО**

Передвиньте переключатель на боковой панели DIR-505, чтобы выбрать режим повторителя.

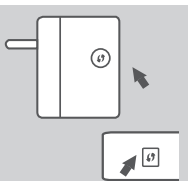

#### **НАСТРОЙТЕ DIR-505 НАЖАТИЕМ ОДНОЙ КНОПКИ**

**BILEFPIATE PENKIM M ΠΟДІКЛЮЧИТЕ УСТРОЙСТВО<br>
DESERVICE DESERVICE DESERVICE DESERVICE DESERVICE DESERVICE DESERVICE DESERVICE DESERVICE DESERVICE DESERVICE DES<br>
DESPREY DES CONSUMERS AN CONSUMER DO QUION NHOTING<br>
DES CONSUM** Для того, чтобы подключиться к беспроводному маршрутизатору или ТД для расширения Wi-Fi сети в доме, убедитесь, что он/она поддерживает WPS Push Button (стандарт WPS). Нажмите кнопку WPS беспроводного маршрутизатора или ТД, а затем нажмите и удерживайте кнопку WPS на DIR-505 в течение 5 секунд. DIR-505 автоматически подключится к беспроводному маршрутизатору или ТД.

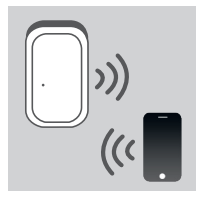

#### **СОВМЕСТНОЕ ИСПОЛЬЗОВАНИЕ СЕТИ WI-FI**

Теперь DIR-505 готов для предоставления общего доступа к сети Wi-Fi любому ПК или мобильному устройству.

#### **ПРИМЕЧАНИЕ:**

Настоятельно рекомендуется оставить наклейку с именем сети Wi-Fi и паролем Wi-Fi по умолчанию на устройстве и иметь при себе "Указание по настройке Wi-Fi D-Link DIR-505 Mobile Companion" во время путешествия с Mobile Companion.

# **ПОИСК И УСТРАНЕНИЕ НЕИСПРАВНОСТЕЙ**

#### ПРОБЛЕМЫ ПРИ УСТАНОВКЕ И НАСТРОЙКЕ

#### **1. КАК ОСУЩЕСТВИТЬ СБРОС DIR-505 К ЗАВОДСКИМ НАСТРОЙКАМ ПО УМОЛЧАНИЮ?**

- Убедитесь, что устройство включено.

- Нажмите и удерживайте кнопку сброса на задней панели устройства в течение 5 секунд. **Внимание:**

Восстановление устройства к заводским настройкам по умолчанию удалит текущие параметры настройки. Имя сети Wi-Fi (SSID) и пароль по умолчанию приведены в "Указание по настройке Wi-Fi D-Link DIR-505 Mobile Companion".

#### **2. КАК ДОБАВИТЬ НОВОГО КЛИЕНТА WI-FI ИЛИ ПК, ЕСЛИ ЗАБЫТО ИМЯ СЕТИ WI-FI (SSID) ИЛИ ПАРОЛЬ WI-FI?**

- Для каждого компьютера, которому необходимо подключиться к DIR-505 беспроводным способом, убедитесь, что используются правильные имя сети Wi-Fi (SSID) и пароль Wi-Fi.
- Воспользуйтесь пользовательским Web-интерфейсом (как описано выше в вопросе 1), чтобы проверить или выбрать настройки беспроводной сети.
- Запишите настройки, чтобы затем ввести их в каждый ПК, подключаемый беспроводным способом. Можно использовать "Указание по настройке Wi-Fi D-Link DIR-505 Mobile Companion", чтобы сохранить эту важную информацию для использования в будущем

#### **3. ПОЧЕМУ НЕДОСТУПНО ИНТЕРНЕТ-СОЕДИНЕНИЕ?**

- Пользователям проводной сети следует войти в пользовательский Web-интерфейс, чтобы убедиться в том, что клонированный MAC-адрес установлен согласно настройкам Интернет.
- 14 MAK OCYLIECTBMT**L**S GEPOC DIR-505 К ЗАВОДСКИМ НАСТРОЙКАМ ПО<br>
14 MAK OCYLIECTBMTLS GEPOC DIR-505 К ЗАВОДСКИМ НАСТРОЙКАМ ПО<br>
11 MACHINIO УБЕРИТИВ, 1997<br>
2009 УБЕРИТИВ, 1997<br>
2009 РЕВИТИВ, 1997<br>
ВНАШИЛИ И ПРОБЛЕКИЙ - Пользователям широкополосной сети следует войти в пользовательский Web-интерфейс, чтобы убедиться в том, что имя пользователя и пароль являются правильными в настройках Интернет.

#### Техническая поддержка

Обновления программного обеспечения и документация доступны на Интернет-сайте D-Link. D-Link предоставляет бесплатную поддержку для клиентов в течение гарантийного срока. Клиенты могут обратиться в группу технической поддержки D-Link по телефону или через

Интернет.

#### **Техническая поддержка D-Link:**

+7(495) 744-00-99

#### **Техническая поддержка через Интернет**

http://www.dlink.ru e-mail: support@dlink.ru

#### Офисы

#### **Украина,**

04080 г. Киев , ул. Межигорская, 87-А, офис 18 Тел.: +38 (044) 545-64-40 E-mail: kiev@dlink.ru

#### **Беларусь**

Kheenta Moyt обратиться в группу технической поддержки D-Link по телефону или через<br> **Пехническая поддержка D-Link:**<br>
27<br>
17495) 744-00-99<br>
1747-жинес**кая поддержка через Интернет**<br>
17495) 744-00-99<br>
1747-жинеская поддерж 220114, г. Минск, проспект Независимости, 169 , БЦ "XXI Век" Тел.: +375(17) 218-13-65 E-mail: minsk@dlink.ru

#### **Казахстан,**

050008, г. Алматы, ул. Курмангазы, дом 143 (уг. Муканова) Тел./факс: +7 727 378-55-90 E-mail: almaty@dlink.ru

#### **Узбекистан**

100015, г.Ташкент, ул. Нукусская, 89 Тел./Факс: +998 (71) 120-3770, 150-2646 E-mail: tashkent@dlink.ru

#### **Армения**

0038, г. Ереван, ул. Абеляна, 6/1, 4 этаж Тел./Факс: + 374 (10) 398-667 E-mail: erevan@dlink.ru

#### **Грузия**

0162, г. Тбилиси, проспект Чавчавадзе 74, 10 этаж Тел./Факс: + 995 (32) 244-563

#### **Lietuva**

09120, Vilnius, Žirmūnų 139-303 Tel./faks. +370 (5) 236-3629 E-mail: info@dlink.lt

#### **Eesti**

Peterburi tee 46-205 11415, Tallinn, Eesti , Susi Bürookeskus tel +372 613 9771 e-mail: info@dlink.ee

#### **Latvija**

Mazā nometņu 45/53 (ieeja no Nāras ielas) LV-1002, Rīga tel.: +371 6 7618703 +371 6 7618703 e-pasts: info@dlink.lv

# **CONTENIDO DEL EMPAQUE**

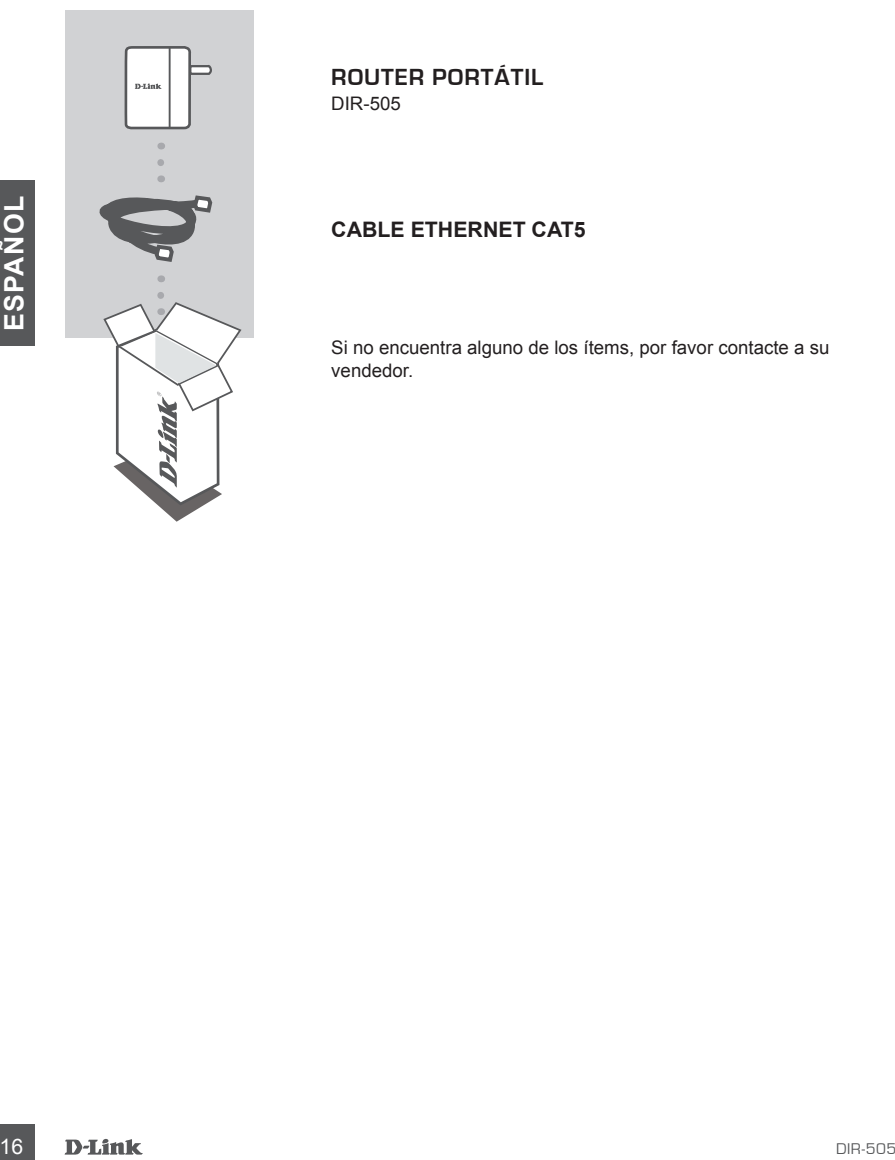

**ROUTER PORTÁTIL** DIR-505

#### **CABLE ETHERNET CAT5**

Si no encuentra alguno de los ítems, por favor contacte a su vendedor.

# **INTRODUCCIÓN**

#### **SELECCIONE SU MODO**

Puede mover el selector de modo en el lado del dispositivo en 3 posiciones: Router/AP (Access Point), modo Repetidor y modo Wi-Fi Hotspot.

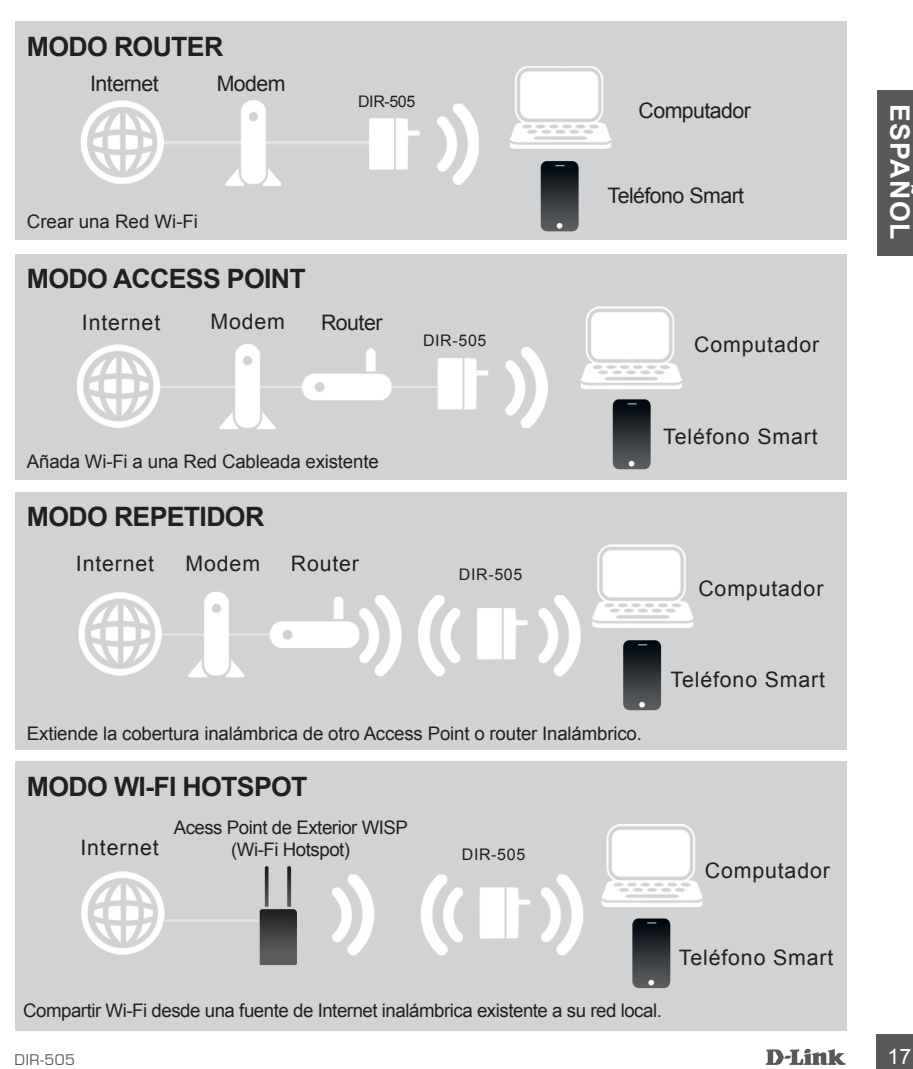

# **CONFIGURACIÓN DEL PRODUCTO**

#### CONFIGURACIÓN DE MODO ROUTER/AP Y WI-FI HOTSPOT

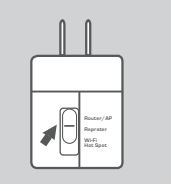

#### **SELECCIONE EL MODO Y CONECTE EL DISPOSITIVO**

Mueva el selector de modo en la parte lateral del DIR-505 para seleccionar el modo Router/AP o Wi-Fi Hotspot.

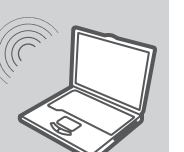

#### **CONECTAR AL DIR-505**

Utilice un PC para buscar redes Wi-Fi disponibles. Conectar a Wi-Fi con nombre y contraseña definida (Por favor, compruebe los Datos de Configuración Wi-Fi) o utilice WPS para una fácil conexión.

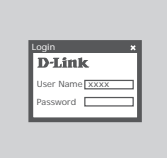

#### **CONFIGURAR EL DIR-505**

Abra un navegador web y vaya a http://dlinkrouter. Introduzca admin como Nombre de Usuario y deje la Contraseña en blanco. Ahora usted puede utilizar el Asistente de Configuración para configurar su DIR-505.

#### **NOTA:**

**CONECTAR AL DIR-505**<br>
Unities un PC para buscar redes WFFI disponibles. Conectar a<br>
WFFI con nombre y contrasena definitia (Por favor, compueble<br>
tos Dates de Configuración WFFI) o utilice WPS para una factil<br>
Nors un mar Le sugerimos mantener el adhesivo de Nombre Wi-Fi y Contraseña en el dispositivo, y mantener con usted los "Datos de Configuración del D-Link DIR-505 Router Portátil Wi-Fi" mientras viaja con el Router Portátil.

# **CONFIGURACIÓN DEL PRODUCTO**

#### CONFIGURACIÓN MODO REPETIDOR

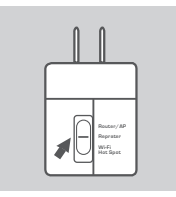

#### **SELECCIONE EL MODO Y CONECTE EL DISPOSITIVO**

Mueva el selector de modo en la parte lateral del router DIR-505 para seleccionar el modo de Repetidor.

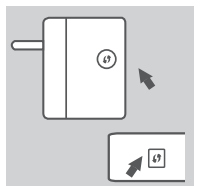

#### **CONFIGURACIÓN AP DIR-505 CON UN TOQUE**

CONFIGURACIÓN AP DIR-505 CON UN TOQUE<br>
Para concedia a un Router instantinonico AP que desea ampliar<br>
la red Wi-Fi en su casa, por favor aseptines que seporta el<br>
Boton Wi-S. Presione el boton Sin Wi-S del router matematic Para conectar a un Router inalámbrico o AP que desea ampliar la red Wi-Fi en su casa, por favor asegúrese que soporta el Botón WPS. Presione el botón WPS del router inalámbrico o AP, a continuación, presione y mantenga presionado el botón WPS del DIR-505 durante 5 segundos. El DIR-505 se conectará automáticamente al Router inalámbrico o AP.

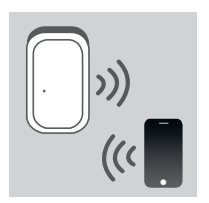

#### **COMPARTIENDO UNA RED WI-FI**

Ahora el DIR-505 está listo para compartir una red Wi-Fi a cualquiera de sus PC o dispositivo móvil.

#### **NOTA:**

Le sugerimos mantener el adhesivo de Nombre Wi-Fi y Contraseña en el dispositivo, y mantener con usted los "Datos de Configuración del D-Link DIR-505 Router Portátil Wi-Fi" mientras viaja con el Router Portátil.

# **SOLUCIÓN DE PROBLEMAS**

#### PROBLEMAS DE INSTALACIÓN Y CONFIGURACIÓN

#### **1. ¿CÓMO PUEDO RESTABLECER MI ROUTER PORTÁTIL DIR-505 A LOS VALORES POR DEFECTO?**

- Asegúrese de que el dispositivo está encendido.

- Mantenga presionado el botón de reset en la parte posterior del dispositivo durante 5 segundos. **Nota:**

Al restablecer el producto a los valores de fábrica, se borrará la configuración actual. El Nombre de la Red Wi-Fi (SSID) y Contraseña predeterminada se encuentran impresos en los Datos de Configuración en el DIR-505.

# 2. COMO PUEDD AGREGAR UN NUEVO CLIENTE INALÁMBRICO O PC SI HE<br>
CLVIDADO MINOMBRE DE RED INALÁMBRICA (SSID) O CLAVE DE CIFRADO<br>
INALÁMBRICO?<br>
Por cada PC que necesita concesta at DIR-505 de forma natiambrica, elendín a pas **2. ¿CÓMO PUEDO AGREGAR UN NUEVO CLIENTE INALÁMBRICO O PC SI HE OLVIDADO MI NOMBRE DE RED INALÁMBRICA (SSID) O CLAVE DE CIFRADO INALÁMBRICO?**

- Por cada PC que necesita conectar al DIR-505 de forma inalámbrica, tendrá que asegurarse de que utiliza el nombre correcto de la Red Inalámbrica (SSID) y la Clave de Cifrado que ha ingresado.
- Utilice la interfaz de usuario basada en web (como se describe en la pregunta 1) para comprobar o elegir la configuración inalámbrica.
- Asegúrese de anotar estos valores para que pueda ingresarlos en cada PC que desee conectar inalámbricamente. Va a encontrar un espacio especial en la parte posterior de este documento para escribir esta información importante para el futuro.

#### **3. ¿POR QUÉ NO PUEDO CONSEGUIR UNA CONEXIÓN A INTERNET?**

- Para los usuarios de la red de cable, por favor, inicie sesión en la interfaz de usuario basada en web para asegurarse de que la dirección MAC Clone está configurado correctamente en la configuración de Internet.
- Para los usuarios de la red de banda ancha, por favor, inicie sesión en la interfaz de usuario basada en web para asegurarse de que el nombre de Usuario y la Contraseña son correctos en la configuración de Internet.

#### SOPORTE TÉCNICO

Usted puede encontrar actualizaciones de softwares o firmwares y documentación para usuarios a través de nuestro sitio www.dlinkla.com

#### **SOPORTE TÉCNICO PARA USUARIOS EN LATINO AMERICA**

Soporte técnico a través de los siguientes teléfonos de D-Link

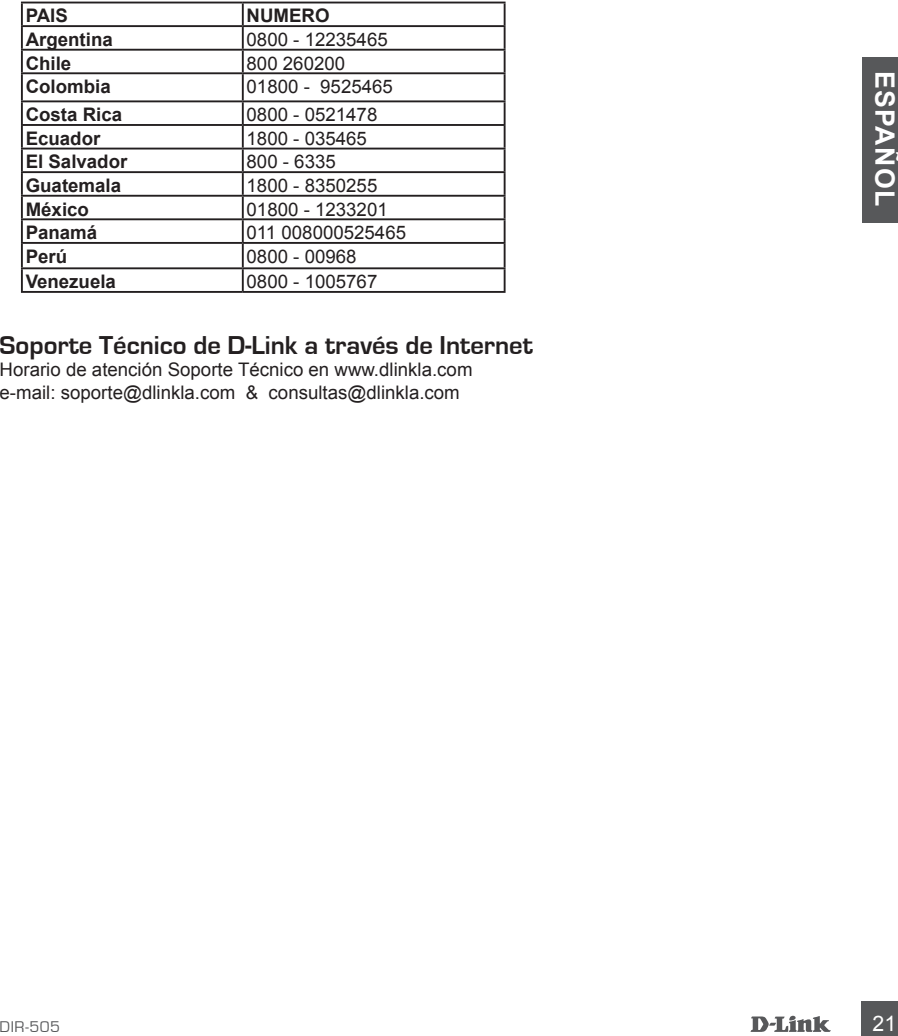

#### **Soporte Técnico de D-Link a través de Internet**

Horario de atención Soporte Técnico en www.dlinkla.com e-mail: soporte@dlinkla.com & consultas@dlinkla.com

# **Conteudo da Embalagem**

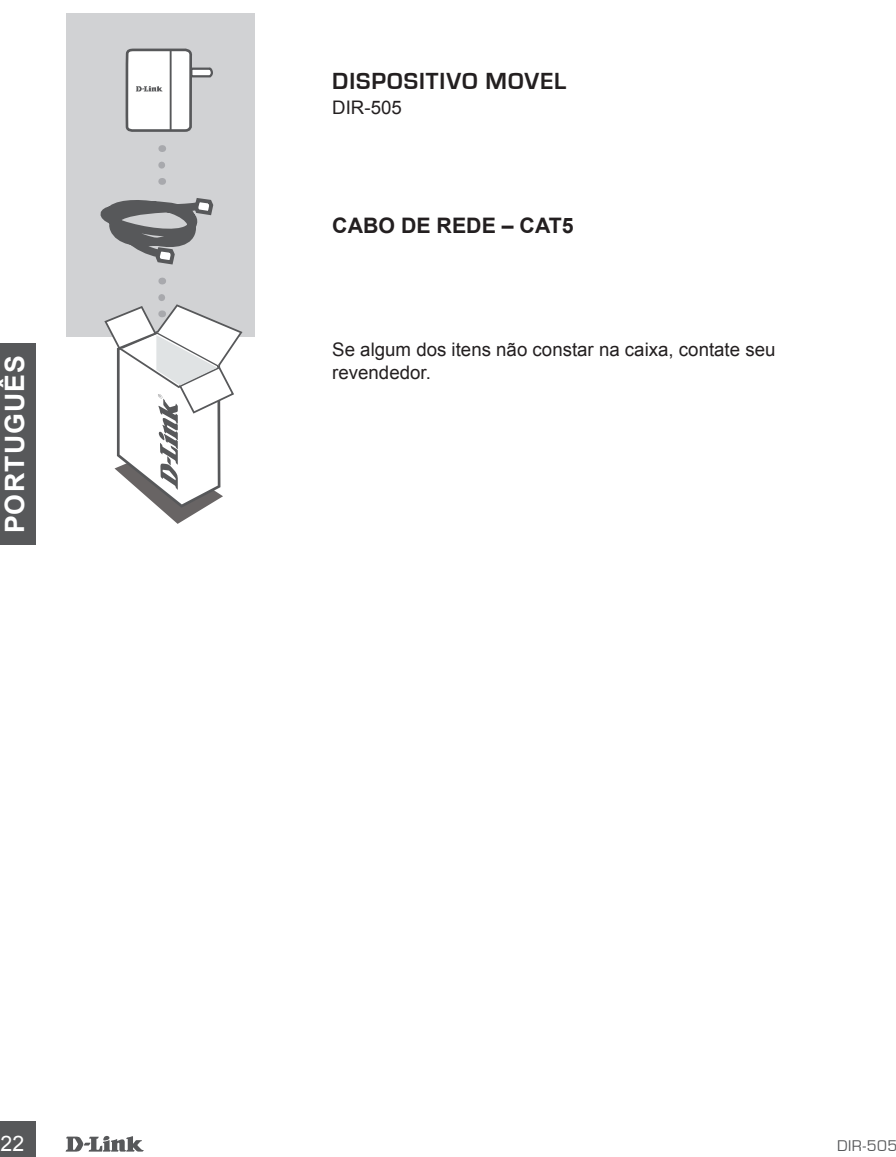

**DISPOSITIVO MOVEL** DIR-505

#### **Cabo de Rede – CAT5**

Se algum dos itens não constar na caixa, contate seu revendedor.

# **INTRODUÇÃO**

#### **Selecione o Modo**

Você pode mover o interruptor de modo na parte lateral do dispositivo em 3 posições: Router / AP (Access Point), modo Repetidor e Ponto de Acesso.

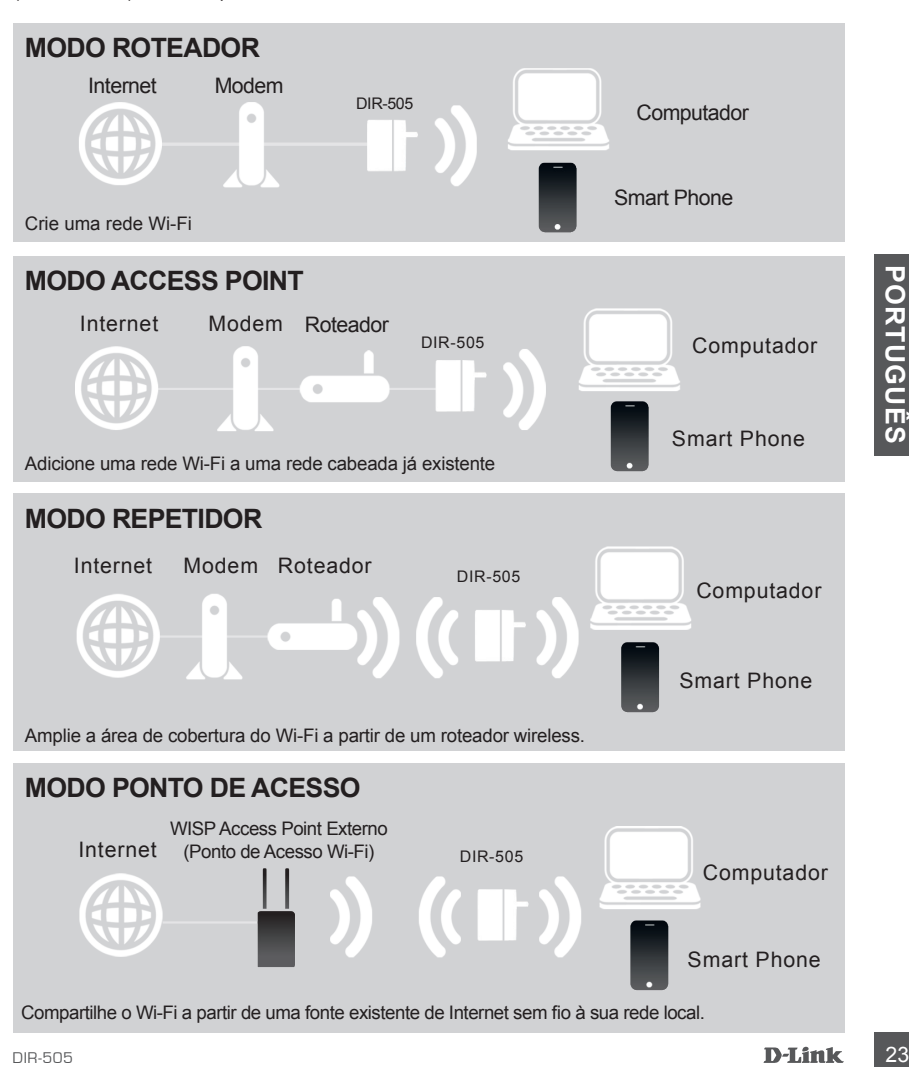

# **CONFIGURAÇÃO DO PRODUTO**

#### CONFIGURAÇÃO DO ROTEADOR / AP E PONTO DE ACESSO WI-FI

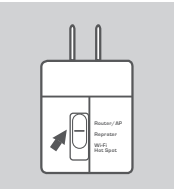

#### **SELECIONE UM MODO E CONECTE OS DISPOSITIVOS**

Mova o interruptor na lateral do DIR-505 para selecionar o modo Roteador/AP ou Ponto de Acesso Wi-Fi.

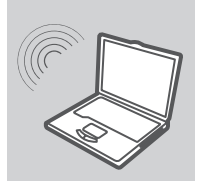

#### **CONECTE AO DIR-505**

Use um PC para procurar redes Wi-Fi disponiveis. Conecte-se ao nome padrão Wi-Fi e coloque a senha (Por favor, verifique Nota de configuração Wi-Fi) ou utilize WPS para fácil conexão.

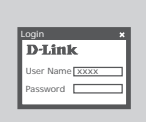

#### **CONFIGURE O DIR-505**

**CONFIGURE O DIR-505**<br>
Abra um navegador da web e vá para http://diinkrouter. Digite<br> **Polaristic Configuration**<br> **Portuguese Configuration**<br> **Portuguese Configuration**<br> **Portuguese Configuration**<br> **Portuguese Configuratio** Abra um navegador da web e vá para http://dlinkrouter. Digite admin como o nome de usuário e deixar a senha em branco. Agora você pode usar o Assistente de Configuração para configurar o DIR-505.

#### **Nota:**

Sugerimos que você mantenha o nome padrão Wi-Fi e senha no seu dispositivo, e para fixar o "D-Link DIR-505 a Operadora vá a Nota de configuração Wi-Fi".

# **CONFIGURAÇÃO DO PRODUTO**

#### MODO DE CONFIGURAÇÃO DO REPETIDOR

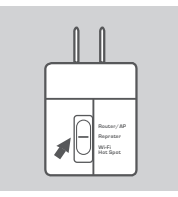

#### **Selecione o Modo e conecte o dispositivo**

Mova o interruptor de modo na lateral do DIR-505 para selecionar o modo Repetidor.

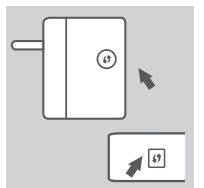

#### **CONFIGURAÇÃO DO MODO AP NO DIR-505 COM UM TOQUE**

Para conectar um roteador sem fio ou AP com objetivo de estender a rede Wi-Fi em sua casa, certifique-se que ele possui botão WPS. Aperte o botão WPS do roteador sem fio ou AP, em seguida, pressione e segure o botão WPS da DIR-505 por 5 segundos. DIR-505 irá se conectar automaticamente ao roteador sem fio ou AP.

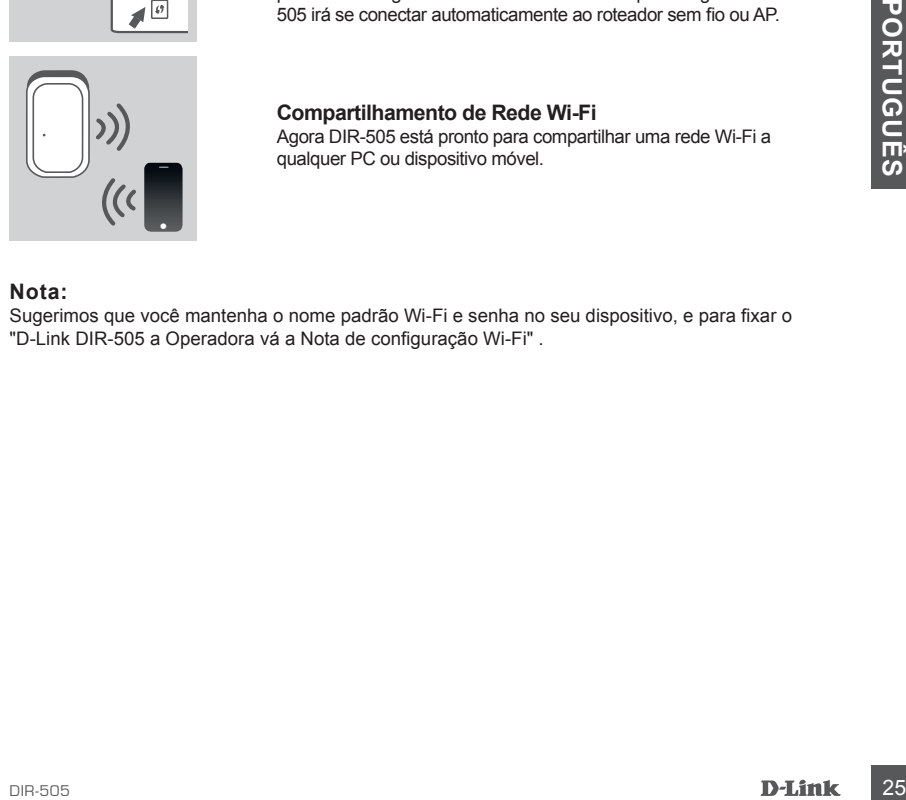

#### **Compartilhamento de Rede Wi-Fi**

Agora DIR-505 está pronto para compartilhar uma rede Wi-Fi a qualquer PC ou dispositivo móvel.

#### **Nota:**

Sugerimos que você mantenha o nome padrão Wi-Fi e senha no seu dispositivo, e para fixar o "D-Link DIR-505 a Operadora vá a Nota de configuração Wi-Fi" .

# **Solução de Problemas**

#### Problemas de Instalação e Configuração

#### **1. COMO FAÇO PARA REDEFINIR AS CONFIGURAÇÕES DE FABRICA, NA MINHA OPERADORA DE SERVIÇOS NO DIR-505?**

- Assegurar o produto está ligado.

- Pressione e segure o botão de reset na parte traseira do aparelho por 5 segundos. Nota:

Redefinir o produto para o padrão de fábrica apagará as configurações atuais. Com isso todas as informações serão perdidas, como nome da rede padrão Wi-Fi (SSID),senha e configurações da Operadora de Serviços.

#### **2. COMO FAÇO PARA ADICIONAR UM CLIENTE WI-FI NOVO OU PC CASO TENHA ESQUECIDO MEU NOME DE REDE WI-FI (SSID) ou SENHA?**

- Para se conectar a rede sem fio do DIR-505, você vai precisar do nome correto da rede Wi-Fi (SSID) e senha.
- Use a interface de usuário baseada na web (como descrito na questão 1 acima) para verificar ou escolher as configurações sem fio.
- Contrique-se de anciera essa configurações para que você possa inseri-la em cada PC<br>
concedado sem fio. Você pode usar a Nota de configuração Wi-Fi para manter estas<br>
Thormações para uso futuro.<br>
26 DIR-BURAD CONSIGO OBTER - Certifique-se de anotar essas configurações para que você possa inseri-la em cada PC conectado sem fio. Você pode usar a Nota de configuração Wi-Fi para manter estas informações para uso futuro.

#### **3. PORQUE EU NÃO CONSIGO OBTER UMA CONEXÃO INTERNET?**

- Para os usuários de rede cabeada, faça o login na interface de usuário baseada na web para verificar se o endereço de MAC está configurado corretamente nas configurações de Internet.
- Para os usuários da rede de banda larga, faça o login na interface de usuário baseada na web para verificar se o nome de usuário e senha estão corretos nas configurações de Internet.

#### Suporte Técnico

Caso tenha dúvidas na instalação do produto, entre em contato com o Suporte Técnico D-Link.

Acesse o site: **www.dlink.com.br/suporte**

# 包裝內容物

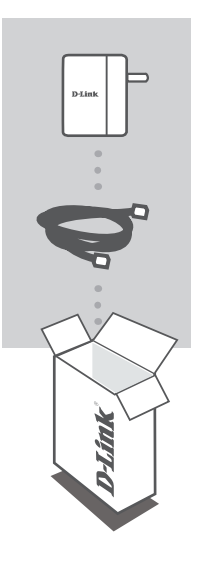

MOBILE COMPANION DIR-505

CAT5乙太網路纜線

若包裝內缺少上述物品,請連絡您的經銷商。

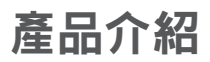

#### 選擇您的使用模式

您可透過設備實體的模式切換開關來選擇您想使用的模式: 路由器/基地台(AP)模式、中繼(Repeater)模 式、Wi-Fi熱點模式。

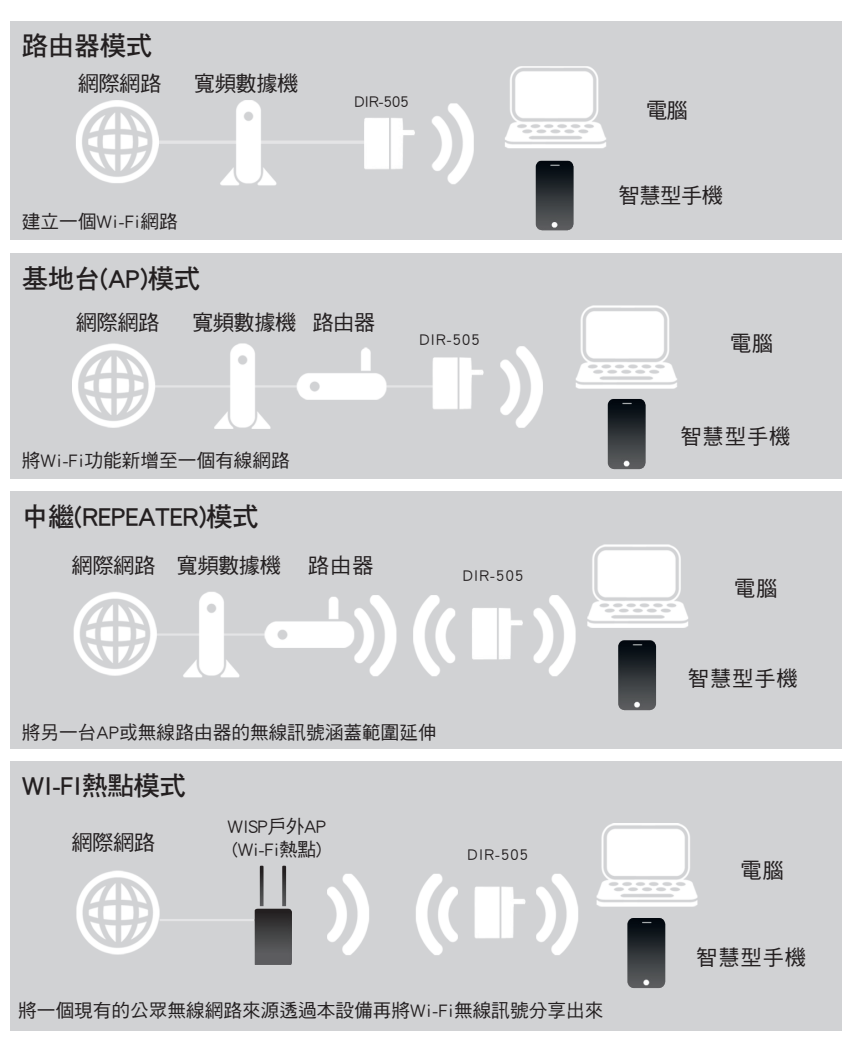

中

文

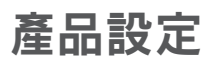

#### 路由器/基地台(AP)和Wi-Fi熱點模式設定

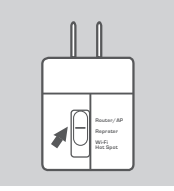

#### 切換一個模式並連接該裝置

將DIR-505的模式切換開關移到Router(路由器)/AP(基地台)或Wi-Fi Hotspot(Wi-Fi熱點)模式。

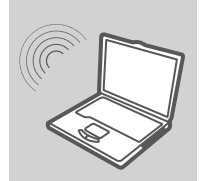

#### 連接至DIR-505

透過您的電腦來掃描可用的Wi-Fi無線網路。連接至預設的Wi-Fi名稱 並輸入金鑰(請閱讀Wi-Fi設定資料)或使用WPS來快速連線。

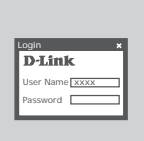

#### 設定您的DIR-505

打開您的網頁瀏覽器並前往http://dlinkrouter。登入帳號請使用 admin並讓密碼欄位保持空白。您現在可以透過設定精靈來設定 您的DIR-505。

## 中 文

#### 提醒您 :

包裝內附有一張Wi-Fi設定資料卡,建議您將設定的無線網路名稱(Wi-Fi Name)和密碼(Wi-Fi Password)記在此卡並貼在設備上,以作為日後連線設定時的參考。

# 產品設定

#### 中繼(Repeater)模式設定

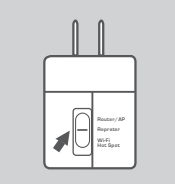

選取一個模式並連接該裝置 將DIR-505的模式切換開關移到Repeater模式。

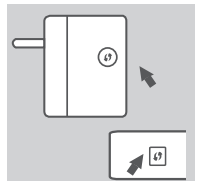

#### 透過單鍵AP設定功能來完成DIR-505的設定

若您想將一個現有的無線網路路由器或基地台的無線訊號涵蓋範圍延 伸,請確認該裝置具備WPS Push Button功能。按下裝置上的WPS鈕後 再按下DIR-505上的WPS鈕五秒鐘。您的DIR-505將會自動與您的無線 路器或基地台連線。

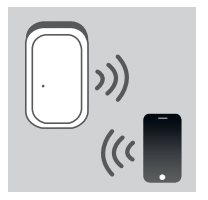

#### Wi-Fi網路分享

您的DIR-505現在已備妥分享Wi-Fi無線網路至您的電腦或其他行 動裝置。

#### 提醒您 :

包裝內附有一張Wi-Fi設定資料卡,建議您將設定的無線網路名稱(Wi-Fi Name)和密碼(Wi-Fi Password)記在此卡並貼在設備上,以作為日後連線設定時的參考。

#### 安裝與設定相關問題

- 1. 我該如何將DIR-505恢復原廠設定值?
	- (1) 請確認電源已開啟。
	- (2) 利用迴紋針等細物壓住DIR-505背面的Reset重設鈕約8~10秒鐘,待DIR-505重新開機完成即可。

#### 注意:

執行reset程序將會把DIR-505內目前所有的設定清空並回復為原廠預設值。DIR-505預設的IP位址 為192.168.0.1 ; 登入路由器帳號為「admin」無密碼 ; 預設無線網路名稱(SSID)為「dlink」,無安 全性(無密碼)。

#### 2. 若我忘記我的Wi-Fi網路名(SSID)或金鑰,我該如何查詢來讓新電腦或裝置連線至DIR-505?

- (1) 使用網路線來連接您的電腦與DIR-505。
- (2) 開啟網頁瀏覽器並在網址內輸入http://dlinkrouter 或 http://192.168.0.1。
- (3) 登入路由器。預設的使用者名稱為admin,無密碼(若您已忘記之前更改過的密碼,您可以參考 問題1的內容來將密碼清除)。
- (4) 至無線網路設定的項目內查看或修改。

建議您查詢或修改後請將您的無線設定資料記下,您可以利用包裝內附的Wi-Fi設定資料卡來保存 這些資料。

#### 3. 為什麼我已經設定好路由器但卻無法連接至網際網路?

- 若您是第四台網路(例如 : Cable Modem)的使用者,請登入路由器設定介面後,至網際網路設定項 目確認您確認您選擇的網路類型為動態IP位址(DHCP),且在MAC位址欄位內已正確複製或輸入電 腦的MAC位址。
- 若您是xDSL寬頻網路(例如 : ADSL/光世代等)的使用者,請登入路由器設定介面後,至網際網路設 定項目確認您選擇的網路類型為PPPoE,且輸入的帳號和密碼資料是正確的。
- 若您是固定IP位址的使用者,請登入路由器設定介面後,至網際網路設定項目確認您選擇的網路 類型為靜態IP位址,且輸入的IP位址資料是正確的。

#### D-Link 友訊科技 台灣分公司 技術支援資訊

如果您還有任何本使用手冊無法協助您解決的產品相關問題,台灣地區用戶可以透過我 們的網站、電子郵件或電話等方式與D-Link台灣地區技術支援工程師聯絡。

#### **D-Link** 免付費技術諮詢專線

0800-002-615 服務時間:週一至週五,早上9:00到晚上9:00 (不含周六、日及國定假日) 網 站:http://www.dlink.com.tw 電子郵件: dssqa\_service@dlink.com.tw

#### 如果您是台灣地區以外的用戶,請參考D-Link網站,全球各地分公司 的聯絡資訊以取得相關支援服務。

產品保固期限、台灣區維修據點查詢,請參考以下網頁說明: http://www.dlink.com.tw

產品維修: 使用者可直接送至全省聯強直營維修站或請洽您的原購買經銷商。

# **ISI KEMASAN**

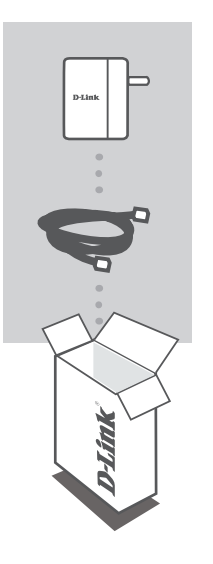

**MOBILE COMPANION** DIR-505

#### **KABEL ETHERNET – CAT5**

Jika terdapat salah satu item yang hilang dari kemasan anda, hubungi reseller anda.

# **ISI KEMASAN PENDAHULUAN**

#### **PILIH MODUS ANDA**

Anda dapat memindahkan saklar modus pada sisi perangkat untuk 3 posisi: modus Router/AP (Akses Poin), modus Repeater dan modus Wi-Fi Hotspot.

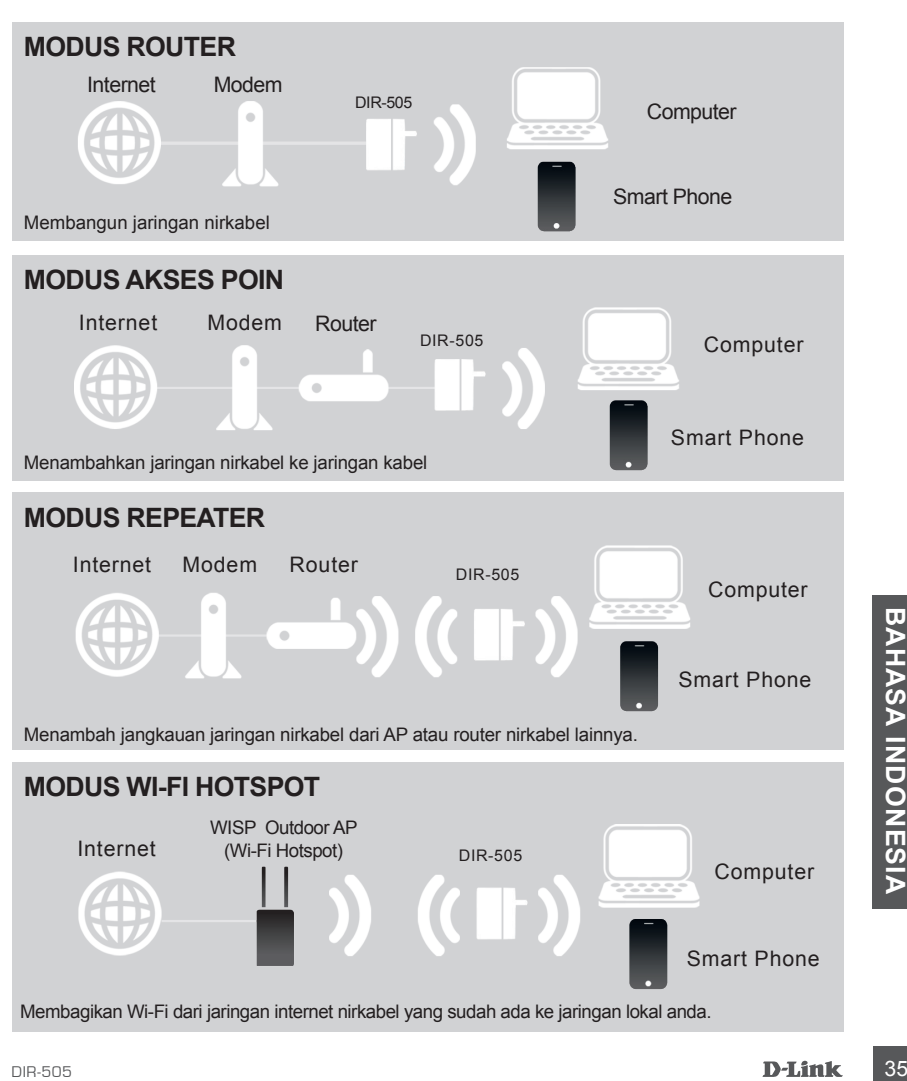

# **PENGATURAN PRODUK**

#### PENGATURAN MODUS ROUTER/AP DAN HOTSPOT

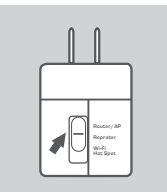

#### **TENTUKAN MODUS DAN SAMBUNGKAN PERANGKAT**

Pindahkan saklar modus di sisi DIR-505 untuk memilih Router/AP atau Wi-Fi Hotspot modus.

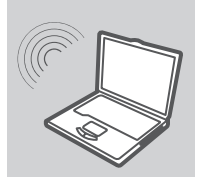

#### **MENGHUBUNGKAN KE DIR-505**

Gunakan PC yang tersedia untuk memindai jaringan Wi-Fi. Hubungkan ke nama Wi-Fi dan password default (Silakan cek Catatan Konfigurasi Wi-Fi) atau gunakan WPS untuk koneksi yang mudah.

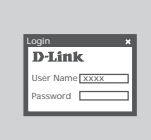

#### **KONFIGURASI DIR-505**

Buka web browser dengan alamat http://dlinkrouter. Masukkan admin sebagai User Name, dan biarkan password kosong. Sekarang anda dapat menggunakan Setup Wizard untuk mengkonfigurasi DIR-505.

#### **CATATAN:**

Perangkat anda, dan untuk menyimpan "D-Link DIR-505 Mobile Companion Wi-Fi Configuration<br>Note" dengan anda saat bepergian dengan Companion Mobile.<br>DONESIA<br>CONTRIBUTE:<br>36 D-Link Kami sangat menyarankan anda untuk menjaga nama dan password standar Wi-Fi pada stiker di perangkat anda, dan untuk menyimpan "D-Link DIR-505 Mobile Companion Wi-Fi Configuration Note" dengan anda saat bepergian dengan Companion Mobile.

# **PENGATURAN PRODUK**

#### PENGATURAN PADA MODUS REPEATER

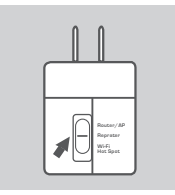

#### **TENTUKAN MODUS DAN SAMBUNGKAN PERANGKAT**

Pindahkan saklar modus pada sisi DIR-505 untuk memilih modus Repeater.

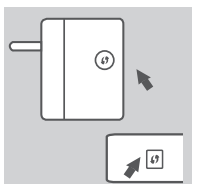

#### **PENGATURAN DIR-505 DENGAN KONFIGURASI AP SATU-TOMBOL**

Untuk menghubungkan router nirkabel atau AP yang ingin anda perluas jaringan Wi-Finya di rumah anda, pastikan perangkat tersebut mendukung tombol WPS. Tekan tombol WPS dari Router nirkabel atau AP dan kemudian tekan dan tahan tombol WPS dari DIR-505 selama 5 detik. DIR-505 secara otomatis akan terhubung ke router nirkabel atau AP anda.

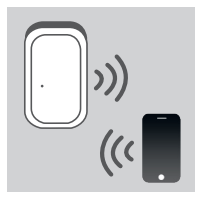

#### **BERBAGI JARINGAN WI-FI**

Sekarang DIR-505 siap untuk berbagi jaringan Wi-Fi ke PC atau perangkat mobile anda.

#### **CATATAN:**

perangkat anda, dan untuk menyimpan "D-Link DIR-505 Mobile Companion Wi-Fi Configuration<br>Note" dengan anda saat bepergian dengan Companion Mobile.<br>DIR-505<br>DIR-505<br>DIR-505 Kami sangat menyarankan anda untuk menjaga nama dan password standar Wi-Fi pada stiker di perangkat anda, dan untuk menyimpan "D-Link DIR-505 Mobile Companion Wi-Fi Configuration Note" dengan anda saat bepergian dengan Companion Mobile.

# **PENANGANAN MASALAH**

#### Masalah-masalah pemasangan dan konfigurasi

#### **1. BAGAIMANA CARA ME-RESET DIR-505 MOBILE COMPANION SAYA KE PENGATURAN AWAL PABRIKAN?**

- Pastikan produk menyala.

- Tekan dan tahan tombol reset pada bagian belakang perangkat selama 5 detik. **Catatan:**

Menyetel ulang produk ke pengaturan awal pabrikan akan menghapus semua pengaturan konfigurasi saat ini. Nama Jaringan (SSID) dan Password standar dicetak dalam Catatan D-Link DIR-505 Mobile Companion Wi-Fi Configuration Note.

#### **2. BAGAIMANA SAYA MENAMBAHKAN KLIEN WI-FI ATAU PC BARU KE DALAM JARINGAN JIKA SAYA TELAH LUPA NAMA JARINGAN WI-FI (SSID) ATAU PASSWORD WI-FINYA?**

- Setiap komputer yang perlu terhubung ke jaringan DIR-505 secara nirkabel, perlu memastikan bahwa anda sudah menggunakan nama jaringan Wi-Fi (SSID) dan kata sandi Wi-Fi yang benar.
- Gunakan antarmuka pengguna berbasis web (seperti yang dijelaskan dalam pertanyaan 1 di atas) untuk memeriksa atau memilih jaringan nirkabel anda.
- Pastikan anda menuliskan pengaturan ini sehingga anda dapat memasukkan data yang benar ke dalam setiap PC yang terhubung secara nirkabel. Anda dapat menggunakan Wi-Fi Configuration Note yang sudah kami sediakan untuk menjaga informasi penting ini untuk keperluan kedepannya.

#### **3. MENGAPA SAYA TIDAK BISA MENDAPATKAN KONEKSI INTERNET?**

- Untuk pengguna jaringan kabel, silakan login ke web GUI untuk memastikan bahwa Clone alamat MAC diatur dengan benar dalam pengaturan Internet.
- Untuk pengguna jaringan broadband, silakan login ke web GUI untuk memastikan User name dan Password dalam pengaturan Internet sudah benar.

#### Dukungan Teknis

Update perangkat lunak dan dokumentasi pengguna dapat diperoleh pada situs web D-Link. Dukungan Teknis untuk pelanggan:

#### **Dukungan Teknis D-Link melalui telepon:**

Tel: +62-21-5731610

#### **Dukungan Teknis D-Link melalui Internet:**

Email : support@dlink.co.id Website : http://support.dlink.co.id

Ver. 1.10(DI) 2012/06/22 29072600D505A17